### 1. login on sso protal. (sso.rajasthan.gov.in)

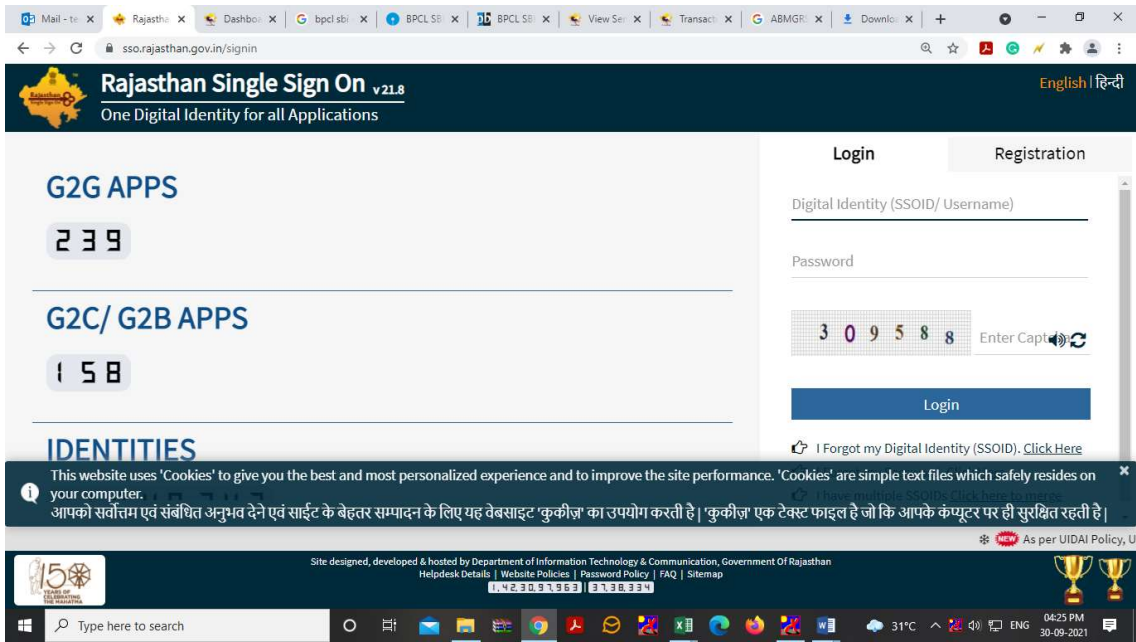

### 2. Select the E-MITRA App.( ई-मित्र ऐप का चयन करें।)

 $\overline{a}$ 

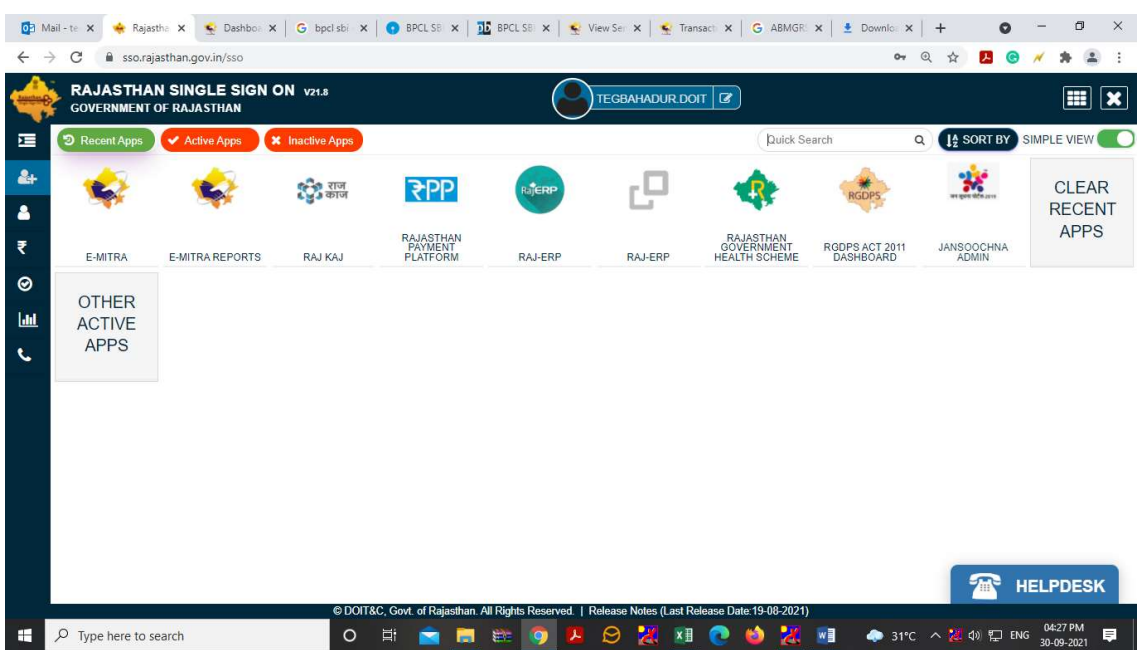

## 3. Switch the role on "Degs District Officers".

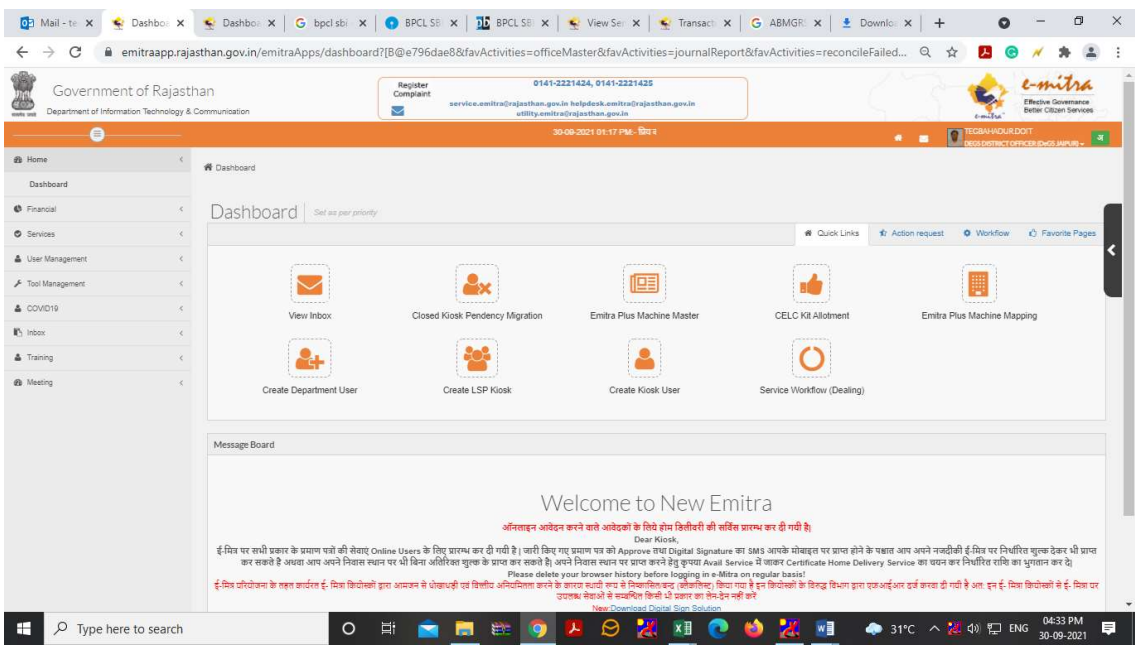

# 4. Select "Assign Camp Duty" in the inbox.( इनबॉक्स मै "कैंप ड्यूटी असाइन" का चयन करे।)

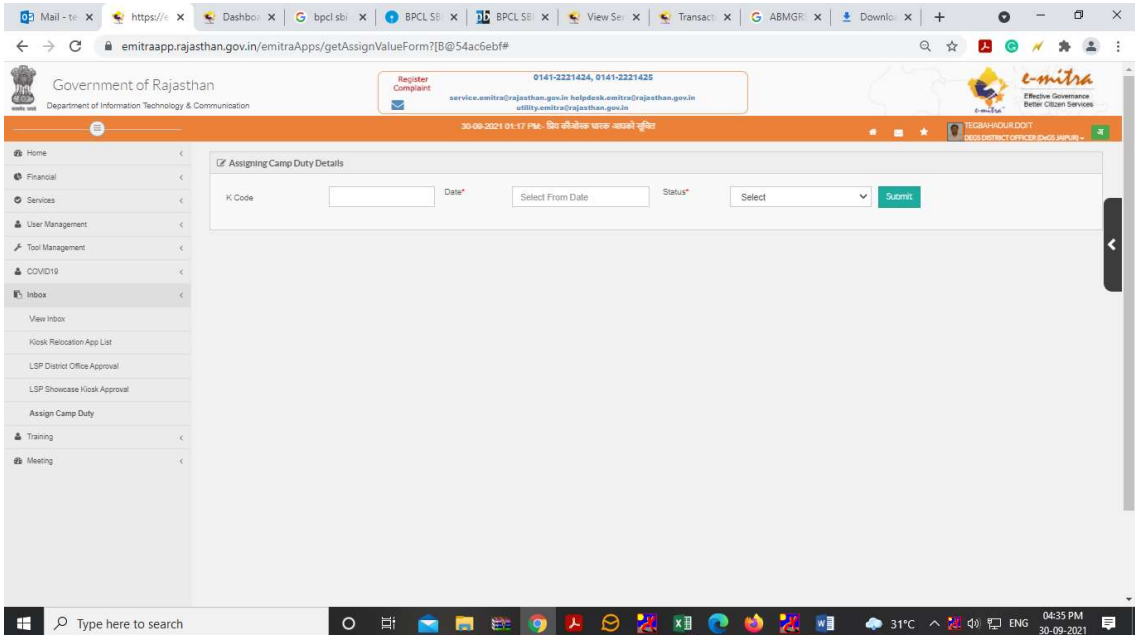

5. To add kiosk in camp duty, enter kiosk code and duty date.( कैंप ड्यूटी मै किओस्क ऐड करने हेतु, किओस्क कोड और ड्यूटी डेट इंटर करे)

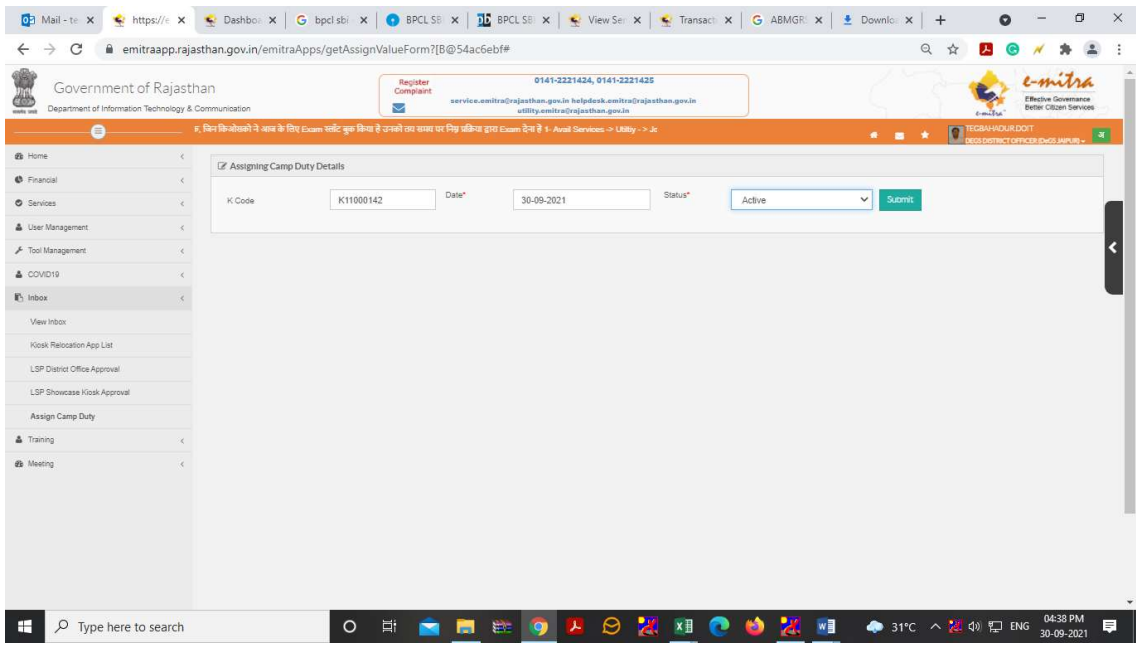

6. This kiosk will be added to the list and will start appearing in the list below.( ये कियोस्क लिस्ट मै जुड़ जायेगाऔर निचे लिस्ट में दिखने लग जायेगा)

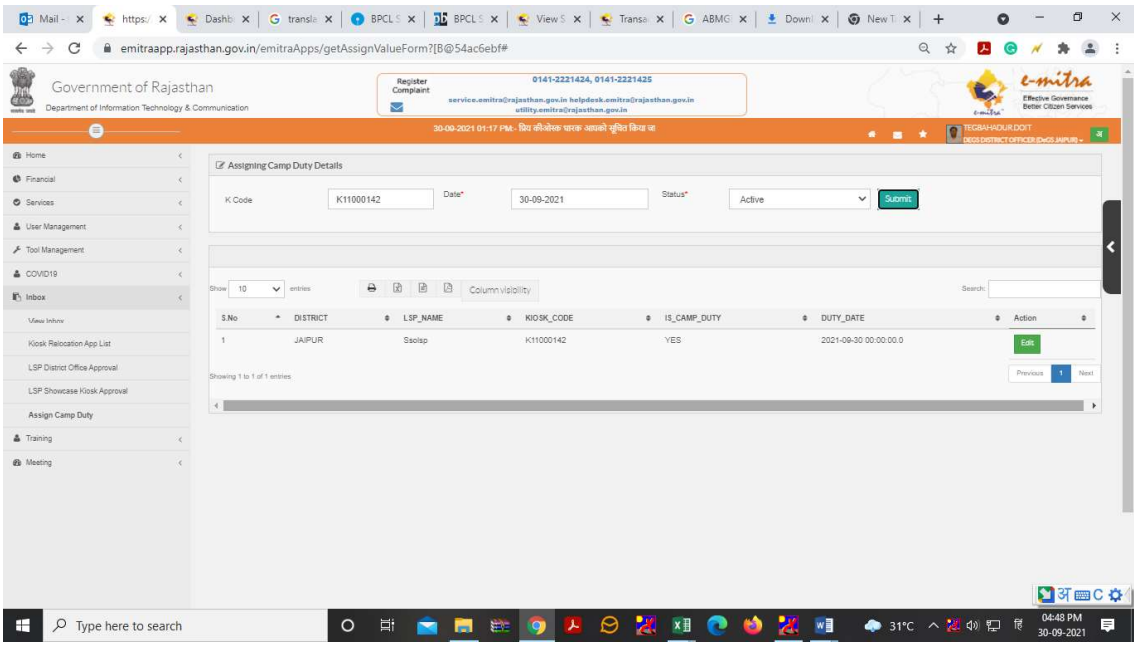

7. If you want to remove a kiosk from camp duty, go to "Edit" to "Inactive" that kiosk.(यदि कैंप ड्यूटी से किसी किओस्क को हटाना है तो, "Edit" पर जा कर उस किओस्क को "Inactive" कर देवे )

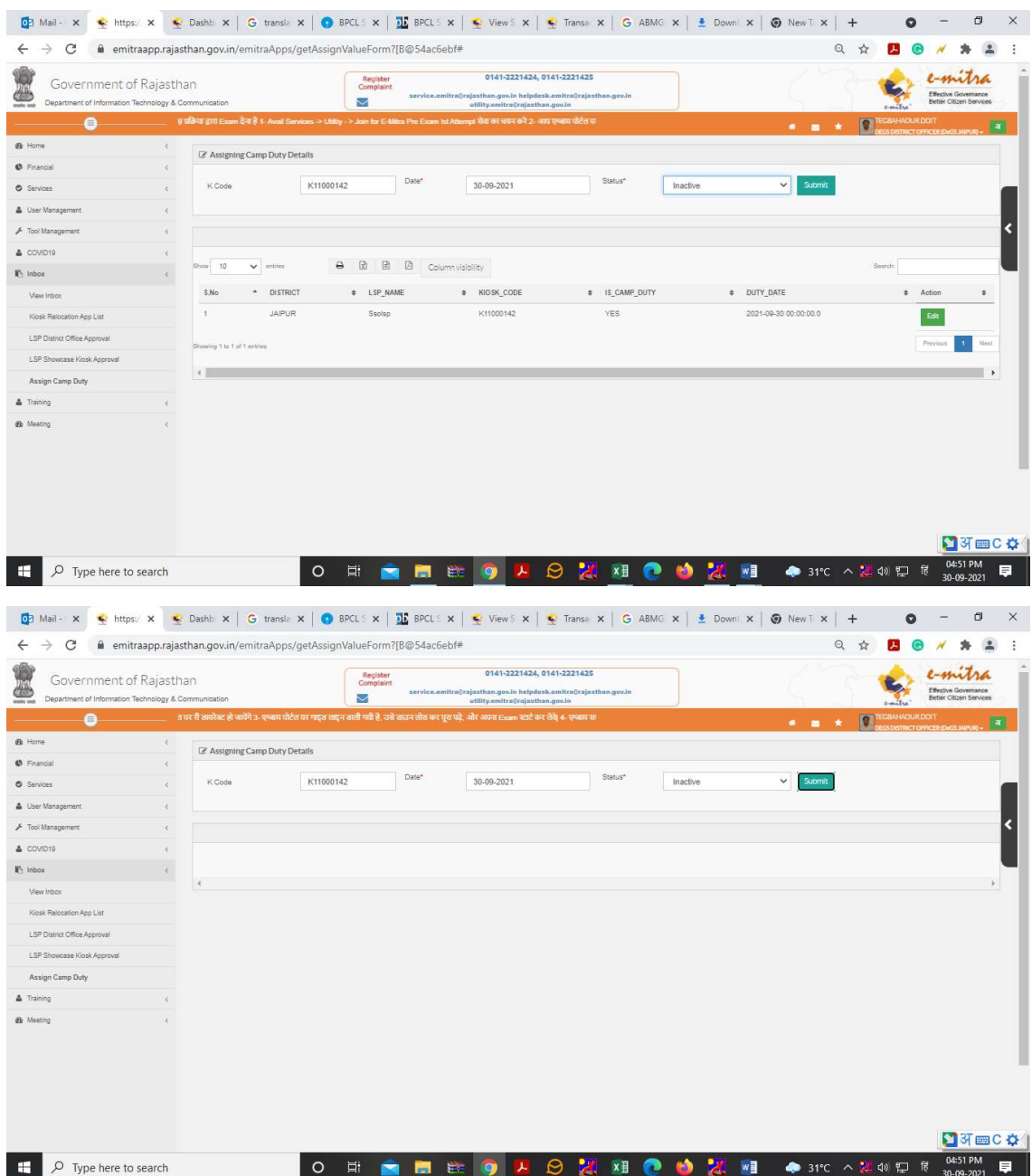

# Thanks